Fecha: 29/01/2018 Responsables: DM - JS - PG Vo.Bo: JP - Rev: 1.2

#### TUTORIAL MOVIMIENTO CONTABLE MANUAL

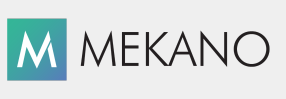

Versión 8

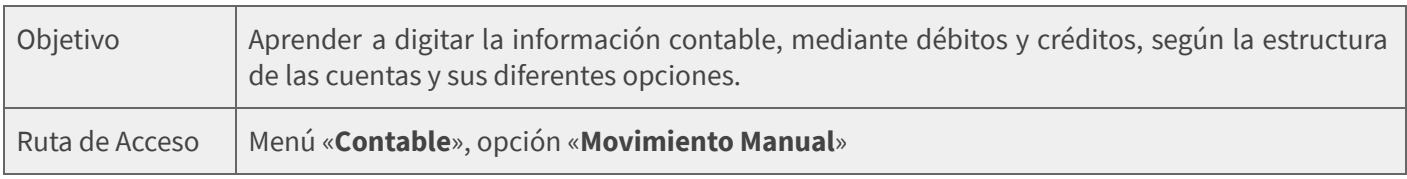

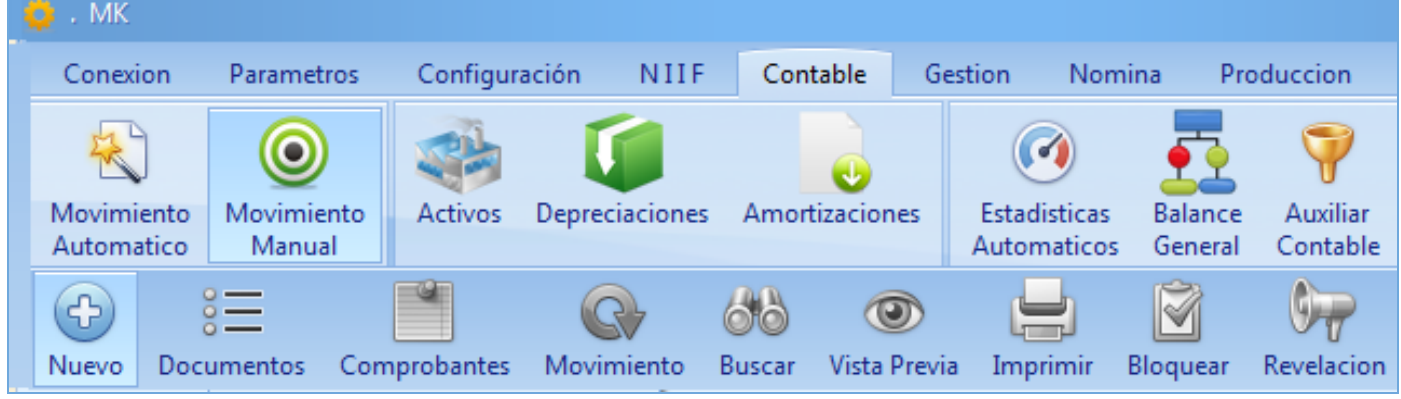

### DESCRIPCIÓN

En el Movimiento Contable de Mekano se registran las transacciones por cada uno de los documentos, lo que significa que es allí donde el usuario especifica cada uno de sus movimientos Débitos y Créditos, discriminados uno a uno, según los atributos establecidos en el plan de cuentas. Gracias a ello podemos generar resultados que pueden observarse a través de ilimitadas Consultas e Informes, como por ejemplo: Estados Financieros, Libro Mayor y Balances, Caja Diario, Auxiliares, entre otras opciones.

Además, si la empresa requiere incorporar áreas como Facturación, Cartera, Tesorería, Inventarios, entre otras, Mekano siendo un Sistema Integral de Gestión Empresarial (ERP), ha diseñado Módulos como: Gestión, Nómina, Producción, CRM; los cuales le permiten tener control de la información y moldear los procesos de su empresa a través del procesamiento de datos de manera automática.

### AMBIENTE DE TRABAJO

Según el modelo de seguridad que ofrece Mekano, para que un usuario pueda ingresar a esta ventana es indispensable que en su perfil tenga habilitado el menú «**Contable**» y la opción «**Movimiento Manual**», además de los permisos requeridos como Adicionar, Editar, Borrar, Desbloquear, Visualizar, Imprimir, Recolectar, entre otros, los cuales son atribuidos por el usuario SUPERVISOR (ver [«Perfiles](http://www.apolosoft.com/documentos/mekano/T027.pdf)»).

Gracias a que **Mekano** es un software amigable y de fácil uso, sus ventanas tienen el mismo método para adicionar, grabar, editar o borrar registros. Observe en el siguiente recuadro los botones más usados de la Barra de Funciones, acompañados de una tecla rápida:

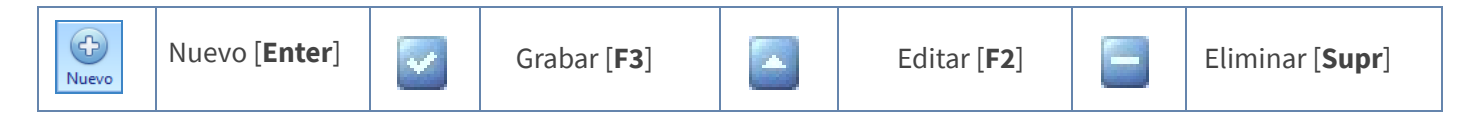

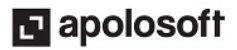

### CONFIGURACIÓN INICIAL

Antes de comenzar a digitar movimiento contable es necesario tener en cuenta los siguientes puntos:

- Plan de Cuentas: Las cuentas a usar deben estar creadas correctamente desde el Menú «Configuración», opción «Cuentas» (ver «Plan de [Cuentas](http://www.apolosoft.com/documentos/mekano/T001.pdf)»).
- Crear Documentos: Los comprobantes a utilizar deben estar creados desde el Menú «Parámetros», opción «Documentos» y adicionalmente, deben tener marcado el atributo 'Activo en Contabilidad' (ver «[Documentos](http://www.apolosoft.com/documentos/mekano/T018.pdf)»).

Nota: La estructura básica prediseñada de Mekano incluye los múltiples tipos de documentos utilizados para registrar las transacciones de la empresa, si lo desea podrá insertar nuevos tipos de documentos o clonar los que están predefinidos para personalizarlos de acuerdo a sus necesidades.

Activar Documentos: Según el perfil asignado al usuario, activarlos desde el menú «Parámetros», opción «Seguridad», submenú «Perfiles», pestaña [«Documentos](http://www.apolosoft.com/documentos/mekano/T036.pdf) Disponibles» (ver «<u>Documentos por Usuario</u>»)

#### DIGITACIÓN MOVIMIENTO CONTABLE

Ingrese por «Movimiento Manual», donde podrá observar una ventana informativa con los documentos habilitados para digitar en el Módulo Contable, con información relacionada de cada uno de ellos:

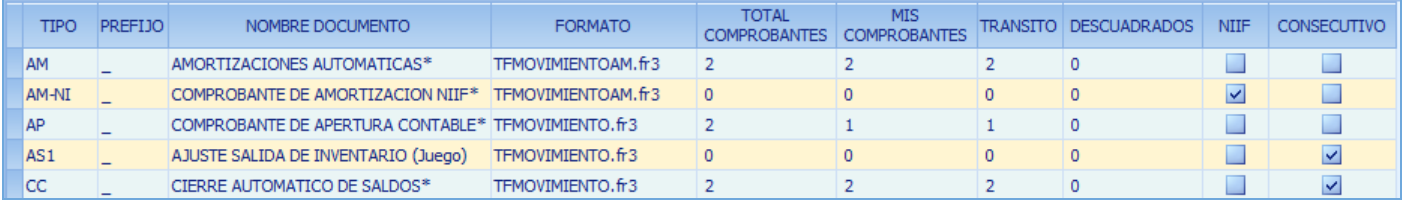

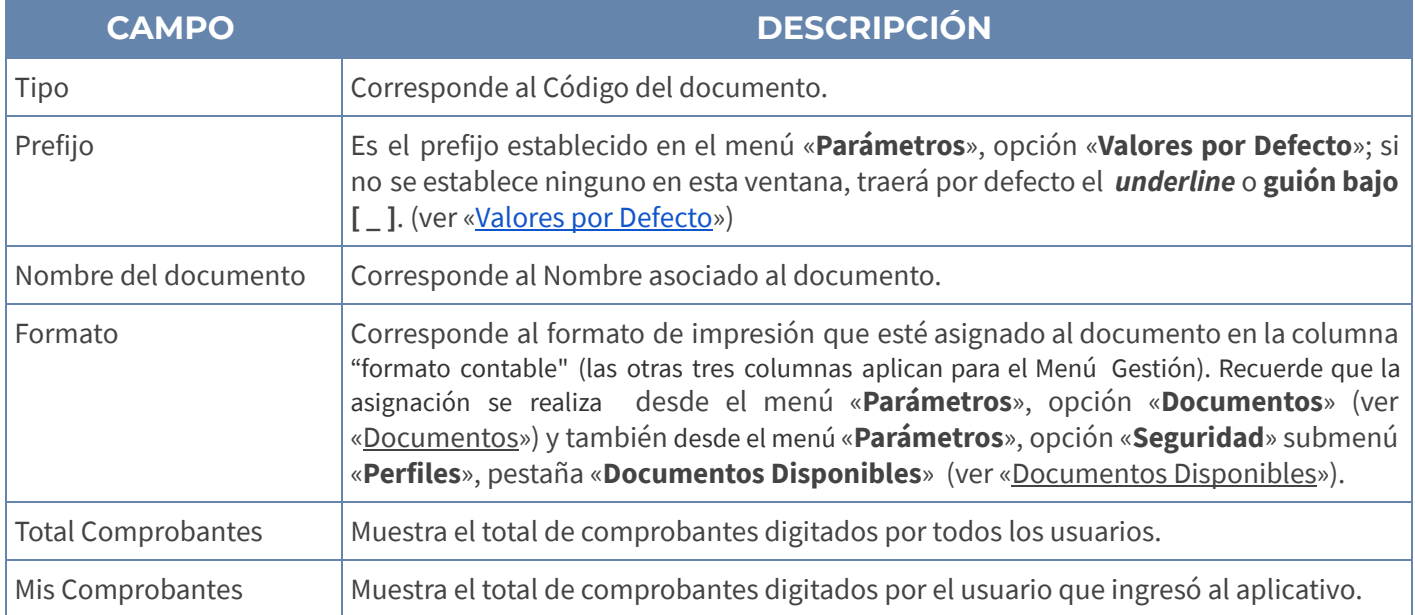

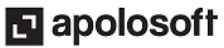

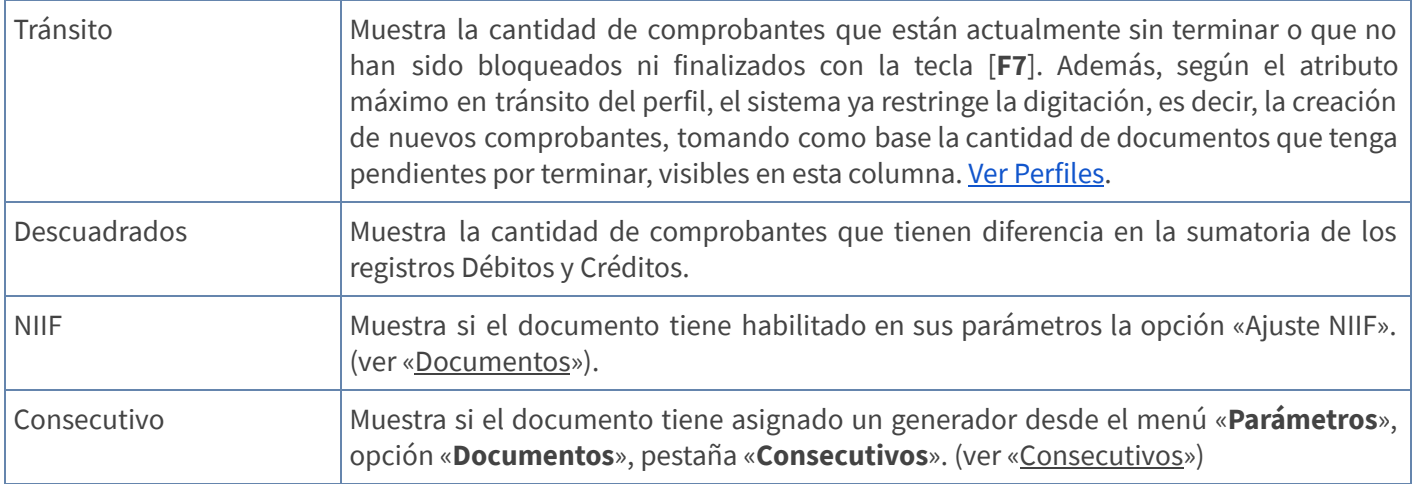

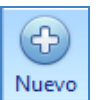

Adicionar: Seleccione el tipo de documento que va a utilizar y oprima [Ctrl]+[N] o con el botón «Nuevo» de la barra superior.

#### DIGITACIÓN ENCABEZADO DEL COMPROBANTE

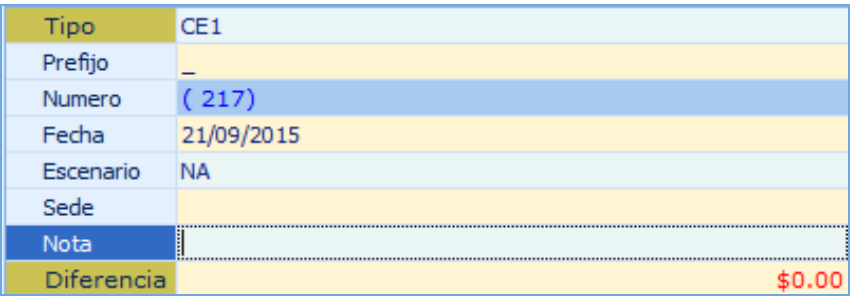

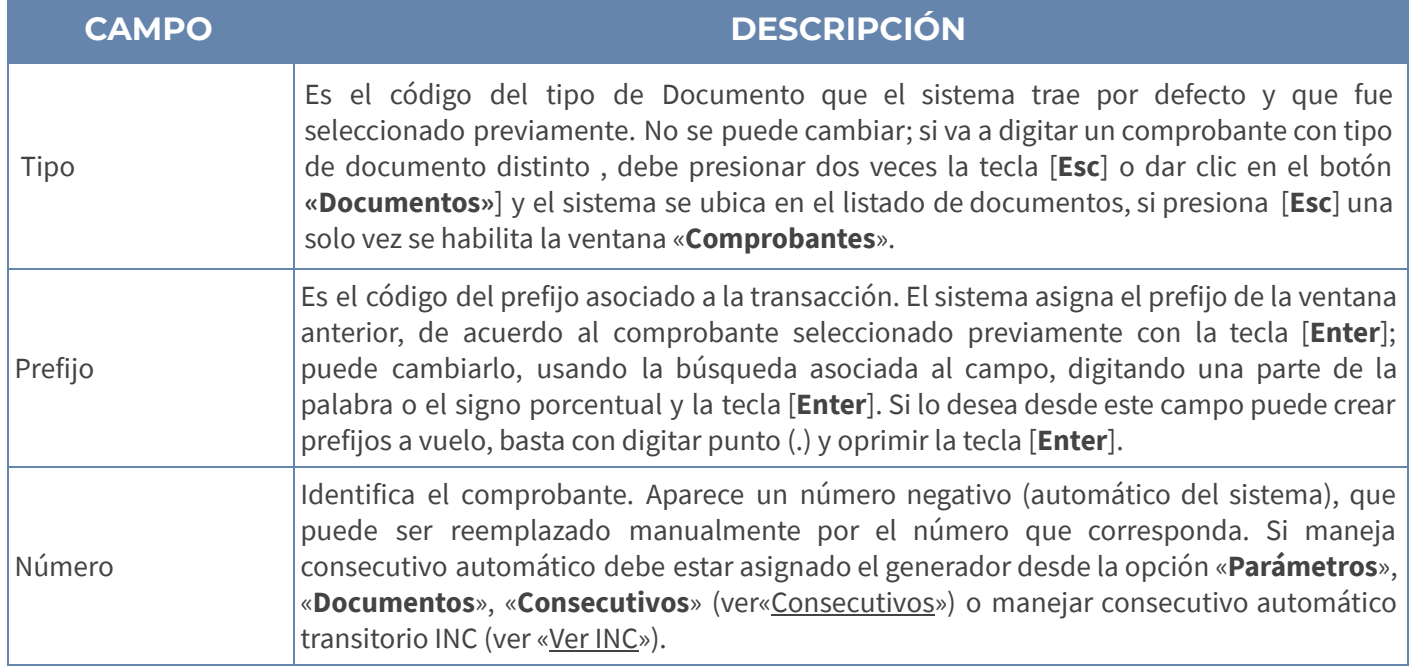

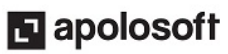

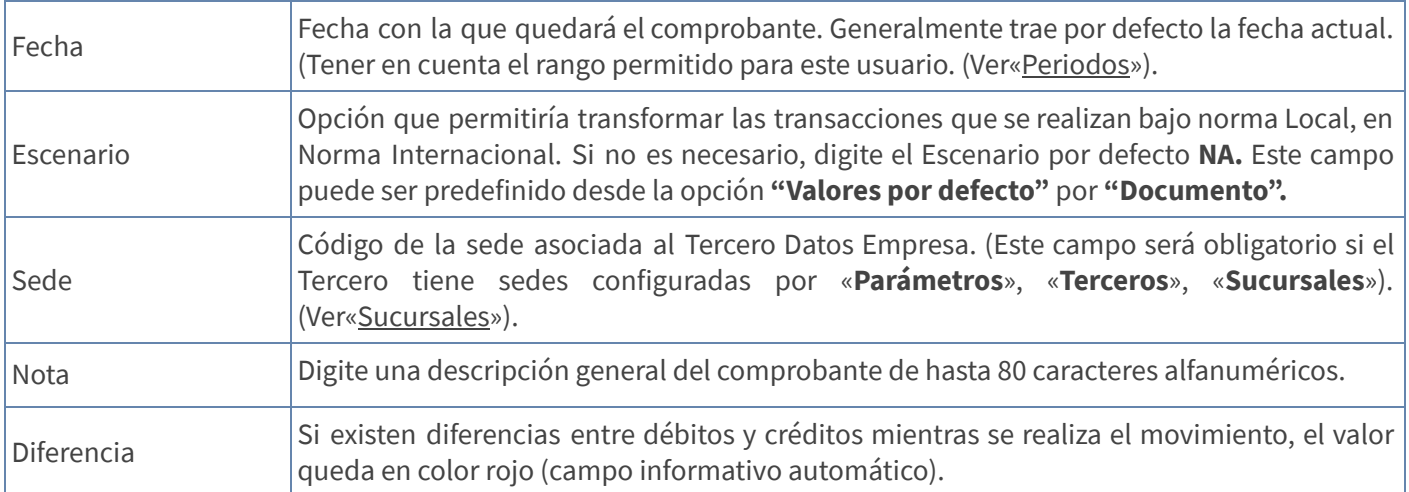

Después de diligenciar estos campos, presione la tecla [Enter] para activar la banda de registros de movimiento.

Adicione la información que solicita el sistema de acuerdo a los atributos de las cuentas. Avance con la tecla [Enter] para ubicarse en los campos que debe completar; active la búsqueda asociada en cualquiera de los campos, digitando parte del nombre, o use el símbolo porcentaje [%] y la tecla [*Enter*] para elegir. Finalmente, asigne los siguientes campos:

#### DIGITACIÓN REGISTROS DE MOVIMIENTO CONTABLE

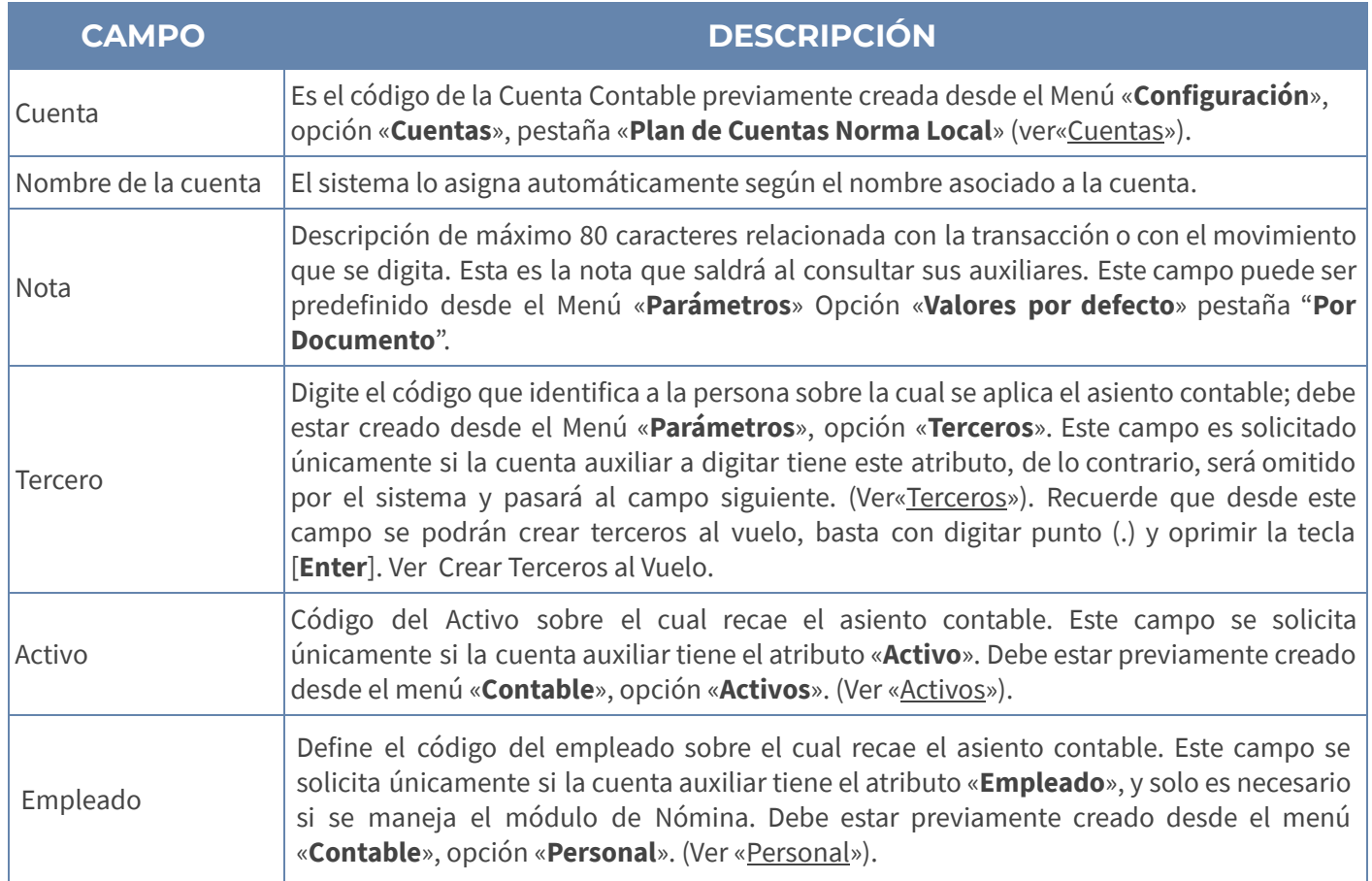

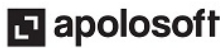

 $$0.00$ 

\$345,000.00

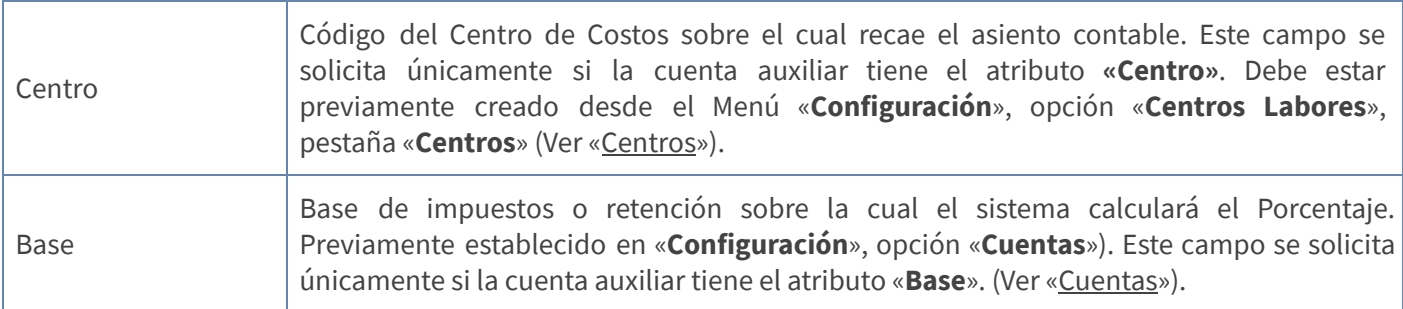

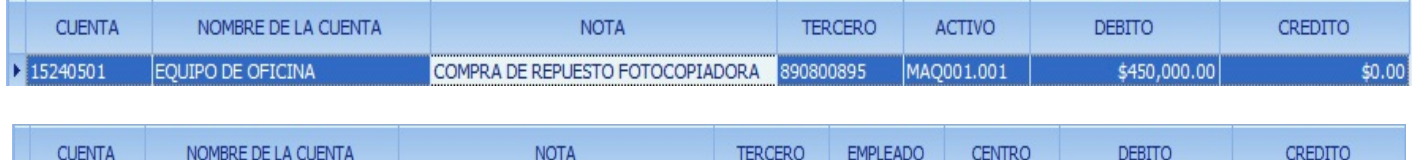

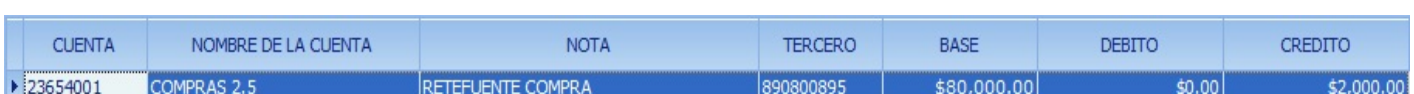

890800895

30123456

FX00

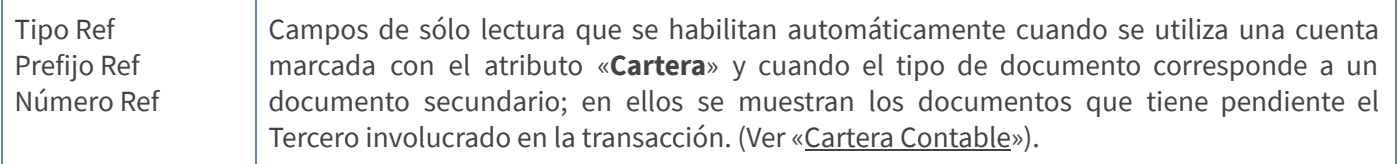

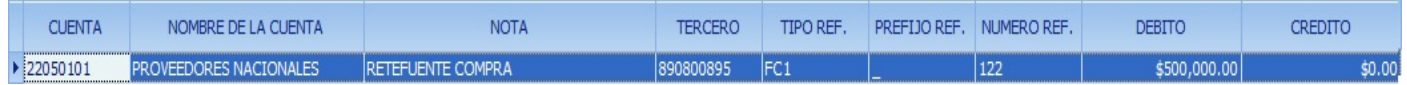

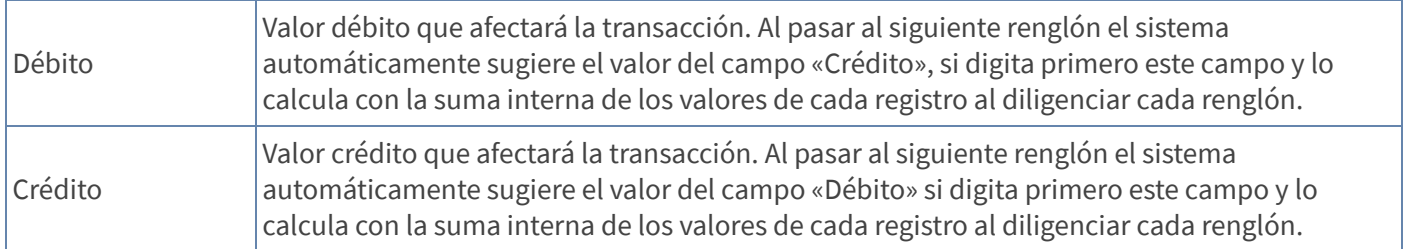

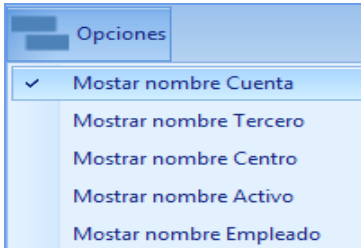

#### OTROS CAMPOS

SALARIO DEL 01 AL 15 DE JULIO

Para visualizar otros campos como Nombre Tercero, Nombre Centro, Nombre Activo y Nombre Empleado, dé clic en el botón «**Opciones**», y active los campos que desea tener en pantalla; estos Nombres aparecerán dependiendo de si cada cuenta maneja o no, el atributo respectivo; son sólo transitorios por lo que la próxima vez que ingrese a Movimiento Contable, el sistema solo mostrará el Nombre de la cuenta que estará siempre señalada por defecto.

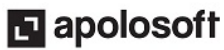

D 51050601

Sueldo Personal

#### Digitar movimiento contable usando [Enter]

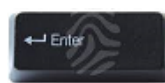

Seleccione el tipo de documento que va a utilizar y oprima la tecla [Enter]. Si existen comprobantes desbloqueados, Mekano informará que hay 'Comprobantes en Tránsito', continúe dando clic en el botón "OK" y el sistema lo redireccionará a la ventana «Comprobantes» mostrando en pantalla aquellos que están desbloqueados y/o por terminar, para visualizar el detalle de cada comprobante oprima la tecla [Enter].

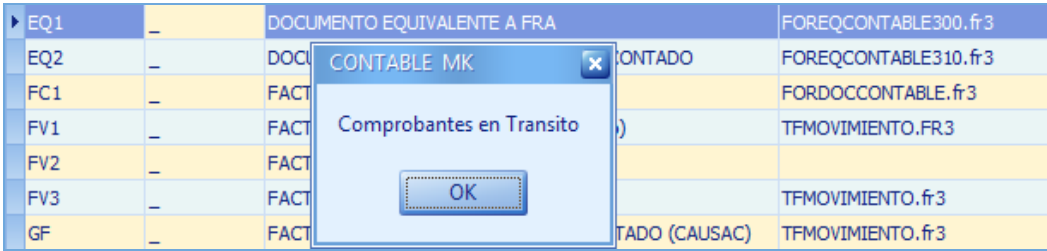

Si desea ingresar un comprobante nuevo, oprima las teclas [Ctrl]+[N], o de clic en el botón «Nuevo» de la barra superior; si no hay documentos en tránsito sólo digite los campos como se explicó anteriormente.

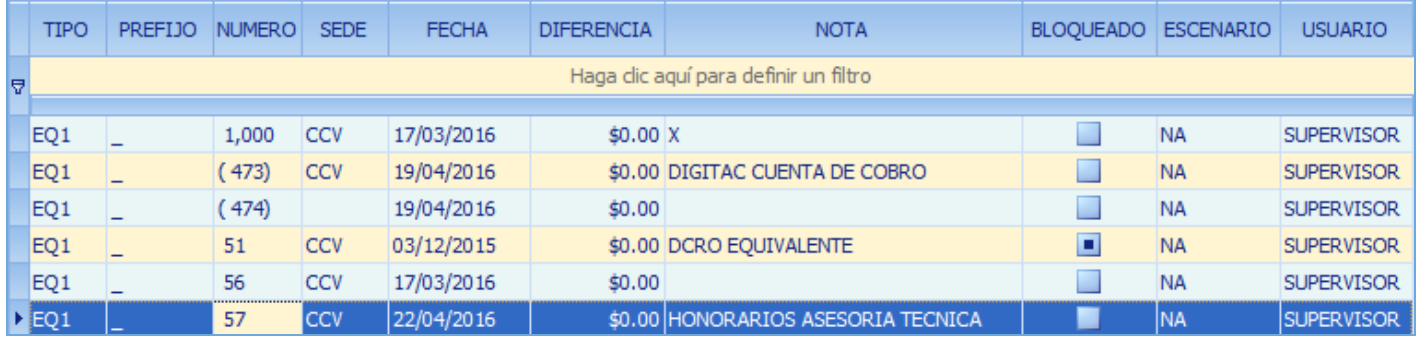

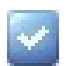

Grabar: Después de registrar todos los movimientos contables deberá guardar con la tecla [F3] o con clic en el botón Aceptar ubicado en la barra de funciones, o si prefiere, oprima la tecla [Flecha Arriba].

#### NOTAS:

- Si maneja consecutivo automático al terminar el comprobante, bastará con oprimir la tecla [Esc], o la tecla [F7] para que el sistema cambie el número negativo por el número consecutivo correspondiente .
- Mekano permite dejar el asiento contable descuadrado y generará mensaje de advertencia: 'El comprobante queda Descuadrado'; pero si va a imprimirlo o a bloquearlo, el comprobante no debe estar descuadrado.
- Luego de digitar la totalidad del Comprobante, al frente de los datos del encabezado y según cada registro de la parte inferior donde se sitúe, podrá visualizar los nombres de los campos.

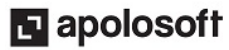

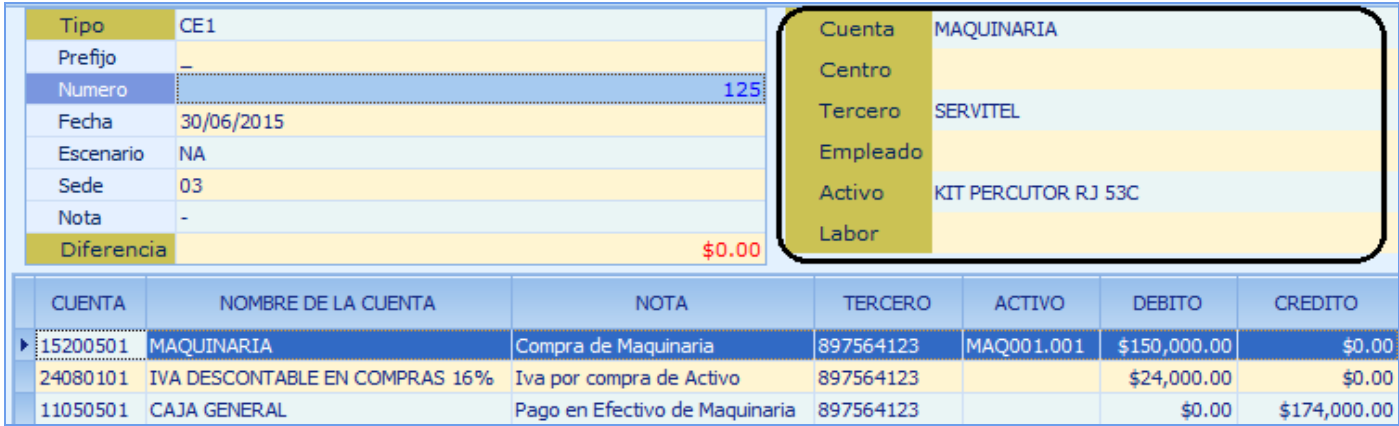

Editar: Para modificar cualquier dato en el comprobante, use la tecla [F2] o el botón Editar de la barra de funciones; luego de realizar los cambios que requiere, recuerde usar la tecla [F3] para Grabar.

Eliminar: La forma de borrar un registro del comprobante es muy sencilla; use la tecla [Supr] o el botón Eliminar de la barra de funciones y confirme la operación. Recuerde que este proceso es irreversible y sólo lo puede ejecutar el Usuario con el atributo «Borrar» en su Perfil.

### OPCIONES DE MOVIMIENTO CONTABLE

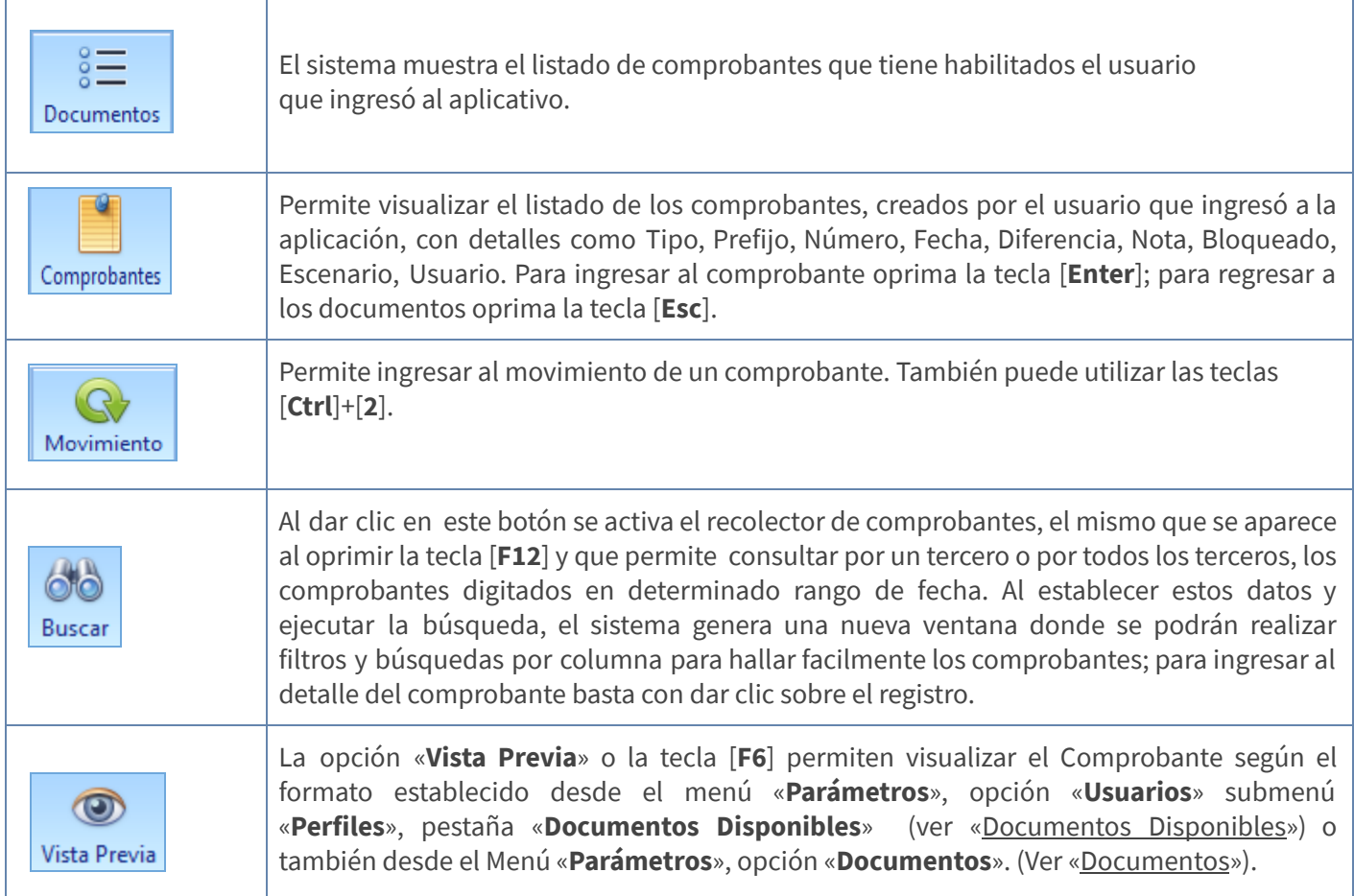

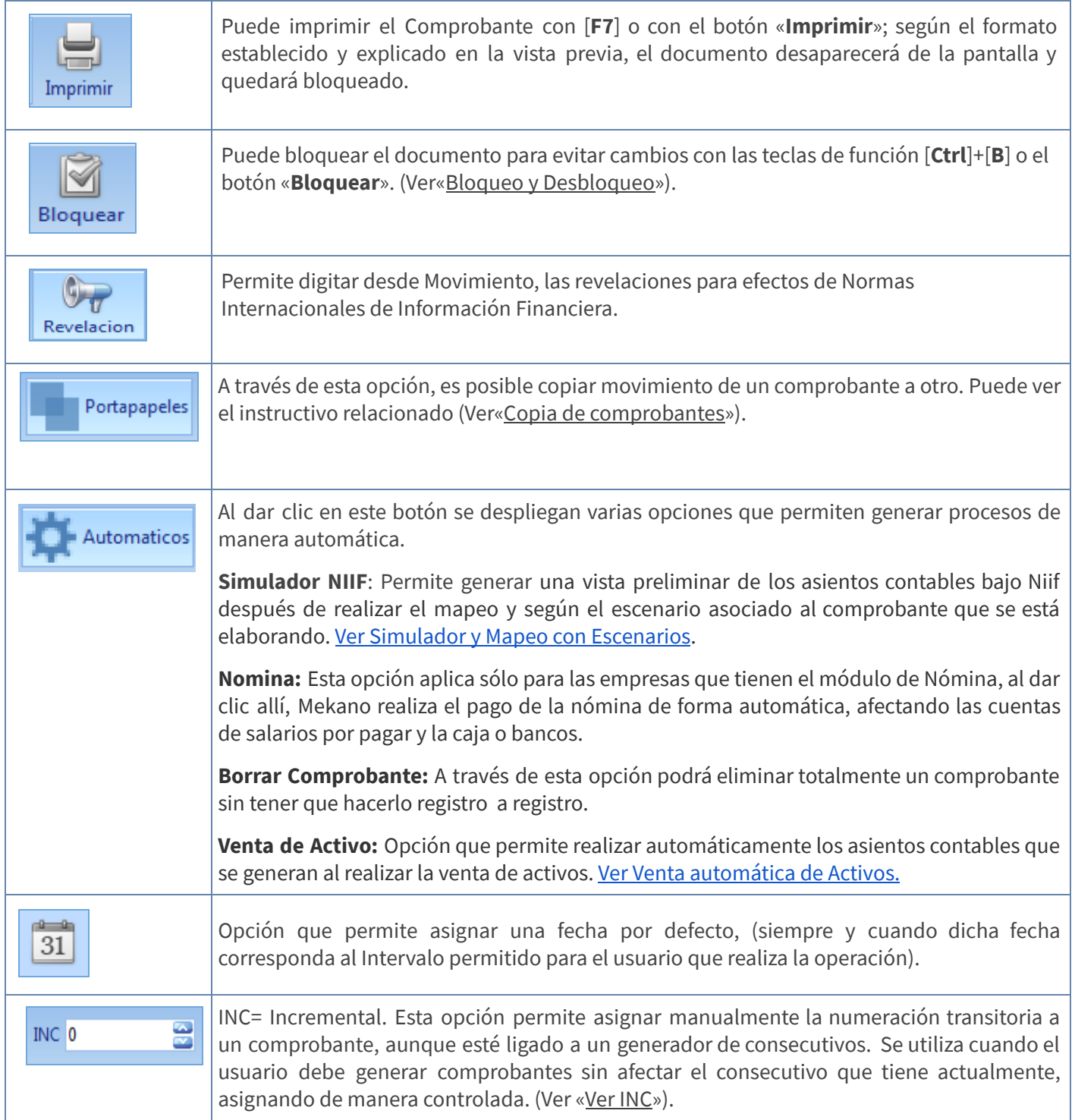

Importante: Recuerde generar copias de seguridad periódicamente y guardarlas en un sitio seguro.

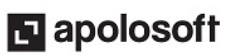

### BUSCAR UN COMPROBANTE

Para buscar un comprobante utilice la **Búsqueda incremental** ubicándose en el menú Movimiento Contabilidad, opción «**Documentos**», «**Nombre Documento**» y digite parte del nombre hasta encontrar la coincidencia completa. Después de estar ubicado en el documento dé clic sobre el botón «**Comprobantes**» que aparece en la parte superior y presione la combinación de teclas [**Ctrl**]+[1]. Podrá visualizar el listado de los documentos digitados y usar diferentes opciones.

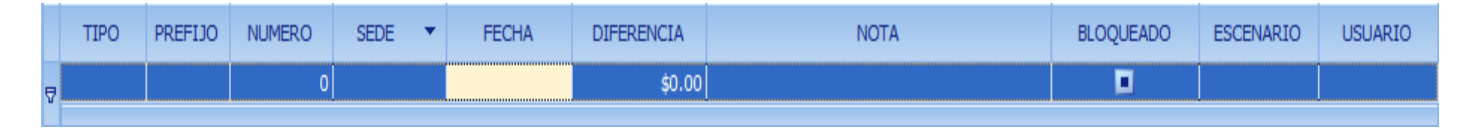

Filtro en la parte superior: Para realizar la búsqueda del documento que requiere, puede generar un filtro por campo, dando clic en una de las opciones y adicionando el respectivo parámetro de búsqueda:

Filtro en la parte superior en campos de texto: En los campos que son de tipo texto, puede utilizar el símbolo porcentaje [%] para que el sistema realice la búsqueda de una palabra o frase en todo el contenido del campo, y no solo al principio como se muestra a continuación:

Buscar y Ordenar Comprobantes: Utilice la banda filtro de la ventana «Comprobantes», en donde podrá realizar búsquedas por Tipo, Prefijo, Número, Sede, Fecha, Diferencia, Nota, Bloqueado, Escenario y Usuario; basta con digitar debajo del título de cada columna y el sistema encontrará las coincidencias. Para ordenar, haga clic sobre el título de cualquiera de las columnas de la ventana «**Comprobantes**».

Recolector: Presione la tecla [F12] para realizar una búsqueda por la función recolector. (Ver [«Recolectado](http://www.apolosoft.com/documentos/mekano/T086.pdf) en [Movimiento](http://www.apolosoft.com/documentos/mekano/T086.pdf) Contable»).

#### BORRAR COMPROBANTE

Para borrar un comprobante completo, independientemente de la cantidad de registros que tenga, realice los siguientes pasos:

- 1. Ubíquese en la ventana movimiento del comprobante que desea borrar.
- 2. Seleccione desde el menú la opción «Automáticos» y luego la opción «Borrar comprobante»
- 3. Cuando aparezca el mensaje 'Usted borrará todo el movimiento de este comprobante. Desea continuar? Indique 'YES' para eliminar el comprobante y su contenido, o 'NO' para cancelar.
- 4. Digite su clave de acceso en la ventana «**Permiso**». Recuerde que esta clave es personalizada por cada usuario desde el menú «Conexión», opción «Cambiar Clave». (Ver «[Cambiar](http://www.apolosoft.com/documentos/mekano/T204.pdf) Clave»)

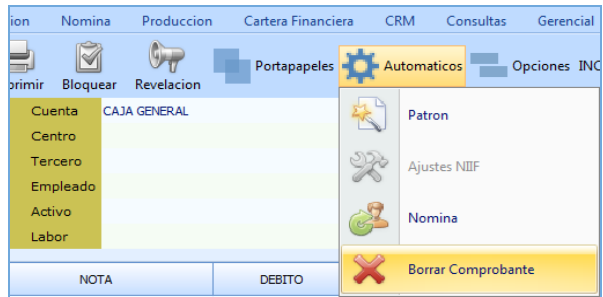

Recuerde que este proceso es irreversible y todos los movimientos del comprobante serán eliminados de forma automática, por ésta razón debe ser ejecutado únicamente por personal idóneo y autorizado.

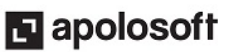

#### DESBLOQUEAR UN COMPROBANTE

Para Desbloquear un comprobante que haya sido bloqueado o terminado con la tecla [F7], ingrese al menù «Contable», Opción «Movimiento Manual», Botón «Documentos», ubique el tipo de documento a desbloquear y de clic en el botón «Comprobantes», en esta ventana podrá realizar la búsqueda del comprobante a través de las opciones «**Buscar**» o «**Recolector** [F12]», en el rango de fechas en el cual fue digitado, para ingresar al movimiento oprima la tecla [Enter] y digite la clave de procesos solicitada en la ventana emergente, recuerde que esta clave es asignada previamente por el usuario SUPERVISOR. (Ver [«Usuarios»](http://www.apolosoft.com/documentos/mekano/T049.pdf)) a continuación realice los cambios correspondientes.

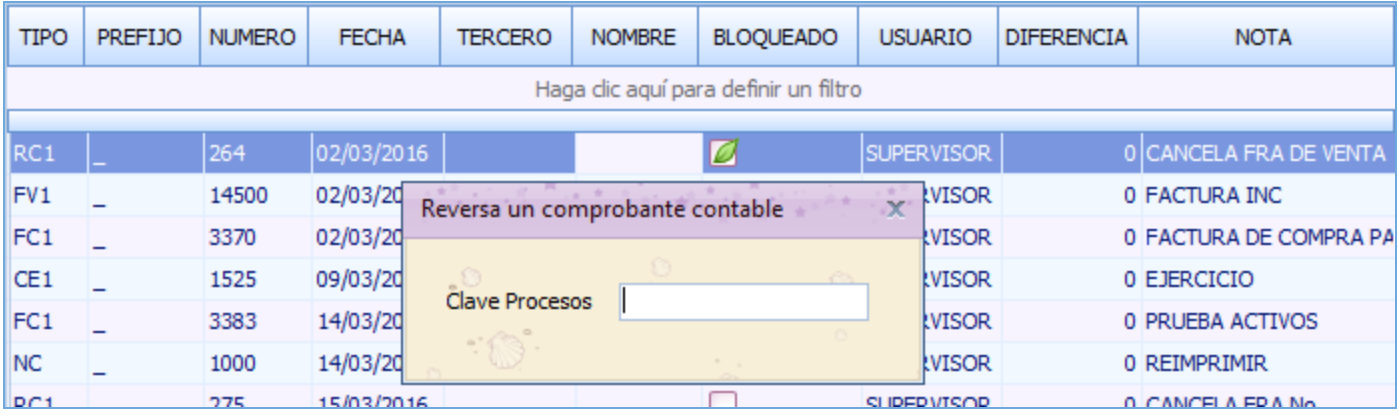

Nota: Es importante aclarar que se podrán consultar y desbloquear comprobantes sin importar el intervalo de digitación que el usuario tenga asignado, pero si desea editar comprobantes con fecha diferente al intervalo asignado, el sistema genera el siguiente mensaje de alerta y no permite hacer modificaciones.

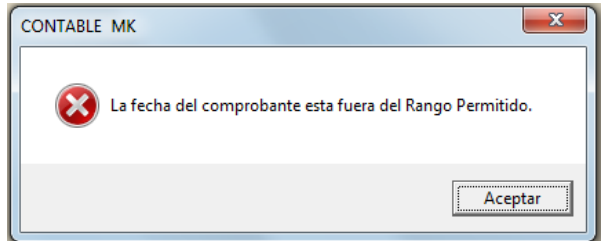

### VISUALIZACIÓN COMPROBANTES DESBLOQUEADOS

En la ventana «**Comprobantes**» solo se visualizan aquellos que se encuentren desbloqueados. Si requiere visualizar todos los comprobantes, de clic en el botón «Buscar» en Movimiento Manual y active la rutina [Recolectado](http://www.apolosoft.com/documentos/mekano/T086.pdf) en Movimiento Contable.

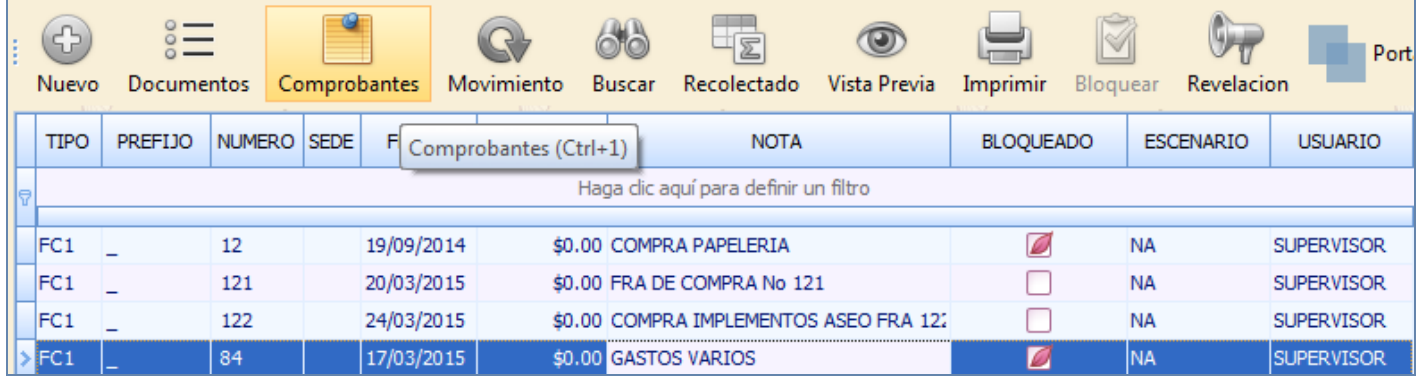

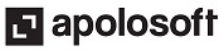

#### NOTAS:

- Siempre recomendamos mantener los comprobantes bloqueados por seguridad, en especial para controlar los cambios indebidos que se realicen posteriores a los cierres contables, es decir, poder identificar con la huella de auditoría, el usuario, el día y la hora en que realizó modificación a los asientos contables.
- Para los casos en que su contabilidad es de gran tamaño y por política de la empresa prefieran mantener los comprobantes sin bloquear, por rendimiento se recomienda al menos bloquear los comprobantes de años anteriores, para ello puede ejecutar una rutina disponible en la ventana «Calcula».

#### FECHA POR DEFECTO

Al digitar movimiento desde este Menú, Mekano permite asignar una fecha por defecto, siempre y cuando dicha fecha corresponda al Intervalo permitido para el usuario que realiza la operación, en caso de no estar autorizado, el sistema genera de inmediato un mensaje de alerta hasta que se corrija la fecha.

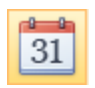

Para activar esta nueva funcionalidad, útil para desatrasar contabilidades, haga clic en el icono calendario y digite la fecha, finalice seleccionando la opción «Generar», para anular la acción simplemente haga clic en el botón «Borrar» y de inmediato queda habilitada la fecha actual.

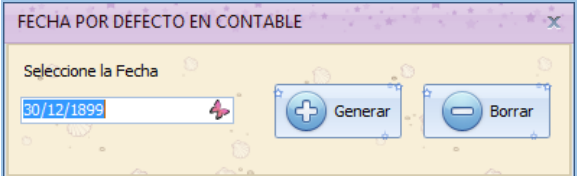

### TRUCOS DE MANEJO

- Acceso Rápido: Para ingresar a esta ventana puede utilizar el teclado, oprimiendo de manera secuencial las teclas [Alt]+[C]+[M]. Combinación que puede variar según la configuración de su teclado, y en tal caso, deberá consultar el manual de su sistema operativo.
- Bloquear o Imprimir: De acuerdo al sistema de seguridad que requiera establecer en cada contabilidad, puede bloquear, imprimir, o simplemente finalizar los comprobantes.
- Comprobantes Descuadrados: Un comprobante descuadrado no podrá ser bloqueado, impreso o finalizado con [F7]. El sistema genera los mensajes: 'No se imprime un comprobante descuadrado' o 'No se bloquea un comprobante descuadrado', según el caso.
- **Comprobantes Negativos:** Un comprobante con numeración negativa no podrá ser bloqueado, impreso, o terminarlo con la tecla [Esc], a no ser que tenga asignado el Generador de Consecutivos desde la opción «Parámetros», «Documentos», «Consecutivos» (ver[«Consecutivos»](http://www.apolosoft.com/documentos/mekano/T032.pdf)), o si maneja consecutivo automático transitorio (INC) y el número sea diferente a 0 (ver «Ver [INC»](http://www.apolosoft.com/documentos/mekano/T219.pdf)). El sistema genera el respectivo mensaje.
- Campos Requisito: No es posible continuar la digitación, si algún atributo de la cuenta NO se ha diligenciado. El sistema genera el mensaje correspondiente, según el campo que falte.
- Crear Prefijo al Vuelo: Si el prefijo no existe, puede crearlo allí mismo desde el encabezado, digitando punto (.)+[Enter]; el sistema lanza una ventana para crear el código y el nombre del nuevo prefijo, sólo si posee el permiso respectivo desde el perfil de usuario (ver [«Perfiles»](http://www.apolosoft.com/documentos/mekano/T027.pdf)).

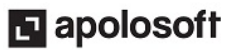

- Crear Tercero al Vuelo: Si el Tercero no existe, puede crearlo directamente digitando punto (.)+[Enter]. Sólo si posee el permiso respectivo desde el perfil de usuario podrá crear los terceros al vuelo (ver «[Perfiles](http://www.apolosoft.com/documentos/mekano/T027.pdf)»). El sistema generará una ventana con tres pestañas:
	- 1. Buscar: Verifique si el Tercero existe o no en Mekano.
	- 2. Valores por Defecto: Complete los datos obligatorios: País, Municipio, Tipo de Sociedad, Identidad, Actividad Económica, Zona, que deben ser asignados a cada Tercero.
	- 3. Nuevo: Proporcione los datos generales del Tercero y oprima la opción «Aceptar».
- Eliminación Documentos Secundarios: Mekano solo permite eliminar los comprobantes que no estén aplicados en un Recibo de caja, comprobante de egreso o cualquier documento secundario, si se está manejando Cartera contable. (Ver«Cartera [Contable](http://www.apolosoft.com/documentos/mekano/T202.pdf)»).
- Ayuda en Línea: Si desea activar la ayuda disponible para esta ventana, oprima la tecla [F1] o sin salir de esta opción, puede hacerlo desde el menú «**Conexión**» y hacer clic en «**Ayuda**». Recuerde que para su ejecución requiere señal de internet.

#### TUTORIALES RELACIONADOS

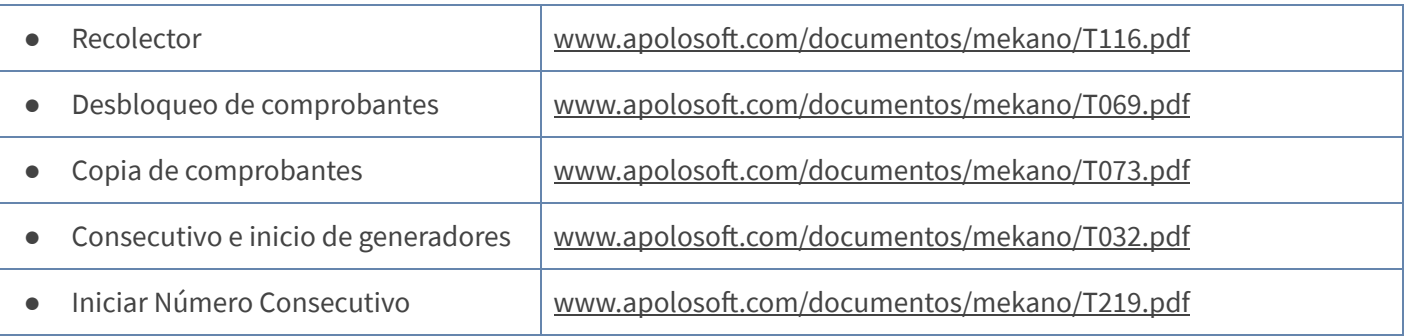

### TECLAS DE FUNCIÓN

A continuación, un resumen de las teclas más usadas en esta ventana de la aplicación:

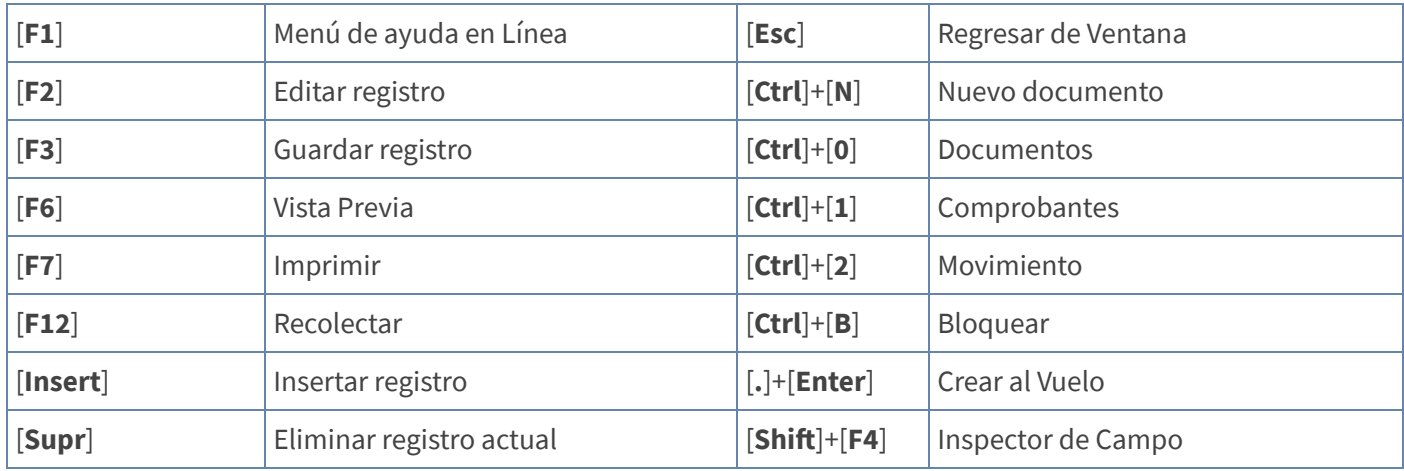

NOTA: Si desea más información Ver aquí imagen teclado [completo](http://www.apolosoft.com/documentos/mekano/TecladoMekano.jpg) o Ver aquí video [teclado](http://vimeo.com/apolosoft/tecladomekano).

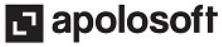

### BARRA DE FUNCIONES

La Barra de Funciones aparece en cada opción del programa y está ubicada en la parte inferior de las ventanas. Tenga en cuenta que para realizar estas operaciones, el usuario actual debe contar con los permisos respectivos, asignados previamente por el Supervisor del sistema.

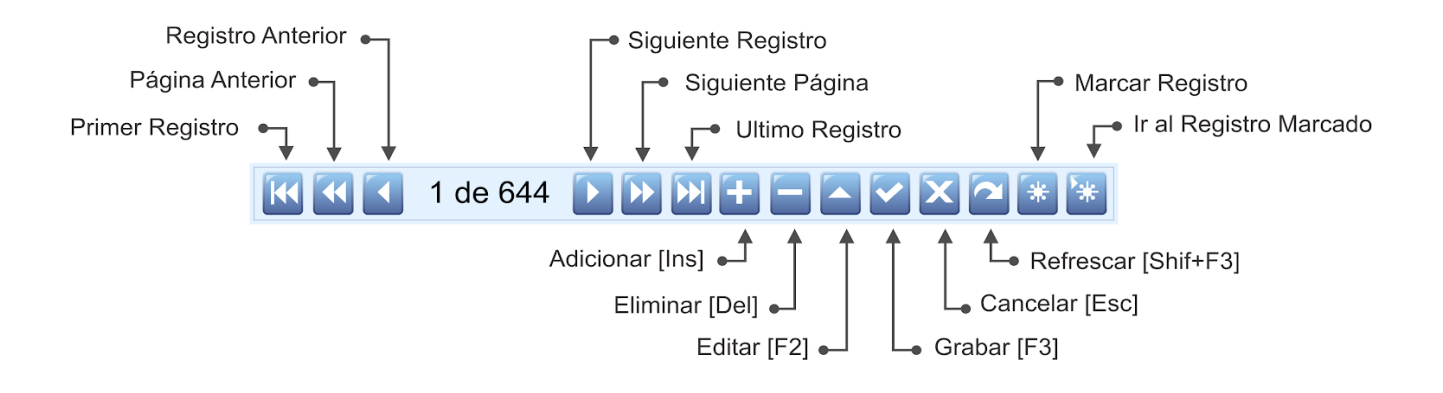

### PASO A PASO DIGITAR MOVIMIENTO

- 1. Ingrese por el menú «Contable», opción «Movimiento Manual».
- 2. Busque el tipo de documento en el que desea digitar el Movimiento. Oprima [Ctrl]+[N] o el botón «Nuevo» de la barra superior para un nuevo comprobante.
- 3. Si tiene documentos en tránsito presione [Enter], luego oprima el botón 'OK' y finalmente oprima las teclas [Ctrl]+[N] o el botón «Nuevo» de la barra superior.
- 4. Ingrese los datos del Encabezado.
- 5. Ingrese datos del Movimiento.
- 6. Termine el Comprobante con la tecla [F3], o con la tecla [Flecha Arriba].
- 7. Si maneja Consecutivo Automático, oprima la tecla [Esc] o [F7] para imprimir y asignar el consecutivo.

#### CUESTIONARIO

- 1. ¿Cómo elaborar un comprobante a través del Módulo Contable?
	- a. «Gestión», «Movimiento Gestión»
	- b. «Contable», «Movimiento Contable»
	- c. «Gestión», «Movimiento Gestión», «Nuevo»
	- d. «Contable», «Movimiento Contable», «Nuevo»
	- e. Ninguna de las anteriores

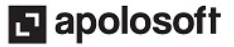

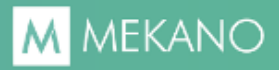

- 2. Para eliminar un comprobante con todos sus movimientos, qué se debe hacer:
	- a. Borrar Movimiento
	- b. Borrar Comprobante
	- c. Desde «Automáticos», «Borrar Comprobante»
	- d. Ninguna de las anteriores

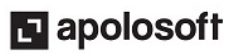